# **GUIDE ETUDIANT Préinscription sur l'application « Coriandre »**

# **1- Se connecter à l'application**

Lien « **[Étudiant déjà inscrit à l'INSA Strasbourg en](https://apps.insa-strasbourg.fr/cgi-bin/WebObjects/coriandre-iaweb.woa) 2022/2023** » *Navigateur préconisé : Mozilla Firefox (configuré en navigateur français pour les étudiants étrangers).*

**Votre pré-inscription en ligne doit être faite avant le 1er novembre 2023.**

### **Pour effectuer une pré-inscription en ligne :**

Réinscrits : identifiant informatique INSA (au format pnom01, en minuscule) et mot de passe.

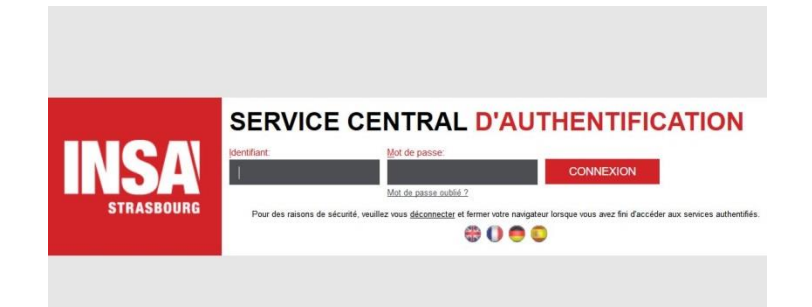

## **2- Commencer la saisie de son dossier**

Cliquez sur « **Ré-inscription »** pour les étudiants déjà inscrits à l'INSA Strasbourg en 2022/2023.

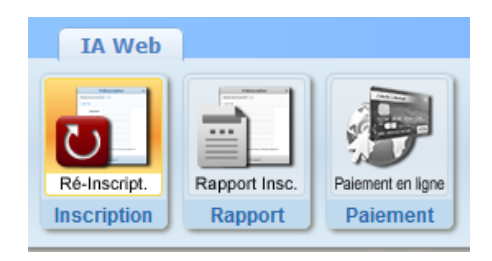

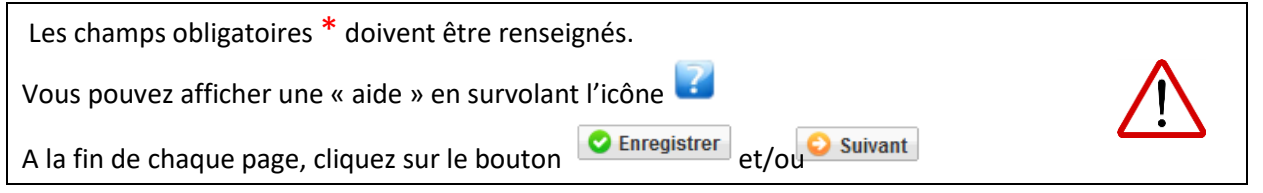

#### 2.1 Onglet « **Informations Générales »**

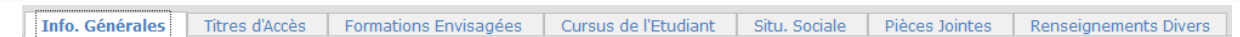

• **N° Certificat CVEC** (Contribution Vie Etudiante et de Campus) : voir Attestation d'acquittement ou d'exonération obtenue sur le site du CROUS cvec.etudiant.gouv.fr). Exemple : STR9-YOJAUL-29.

*Ce n° est obligatoire, si vous ne le saisissez pas votre inscription ne pourra pas être validée.*

- **Situation professionnelle** : à renseigner si vous êtes salarié, ainsi que le nom de l'entreprise.
- **Adresses personnelles :** renseignez obligatoirement les champs suivants : N°, Type de voie, Nom de la voie, Code postale et Ville. *NB : si vous résidez dans une MIA (Maison de l'Ingénieur et de l'Architecte), veuillez préciser*

*MIA1 ou MIA2 dans la rubrique « Complément » ainsi que le N° de votre studio.*

• **Téléphones personnels :** un numéro de « Téléphone mobile Etudiant » doit **obligatoirement** être renseigné.

#### 2.2 Onglet « **Titres d'Accès »**

| Info. Générales ||Titres d'Accès | Formations Envisagées | Cursus de l'Etudiant | Situ. Sociale | Pièces Jointes | Renseignements Divers |

- **Baccalauréat ou équivalent permettant d'accéder à l'enseignement supérieur français :** Pour les ré-inscrits : la rubrique est masquée (déjà saisie précédemment).
- **Diplôme / Autre titre d'accès à la formation souhaitée :**  Pour les ré-inscrits : la rubrique est masquée (déjà saisie précédemment).
- **Admis sur concours :** Pour les ré-inscrits : la rubrique est masquée (déjà saisie précédemment).
- **Dernier établissement fréquenté :** Pour les ré-inscrits : il s'agit de l'INSA Strasbourg**.**

2.3 Onglet « **Formations envisagées »**

Info. Générales | Titres d'Accès | Formations Envisagées | Cursus de l'Etudiant | Situ. Sociale | Pièces Jointes | Renseignements Divers

## *NOUVEAUTÉ : à compter de la rentrée 2023, la spécialité « Génie climatique et énergétique » (GCE) adopte un nouveau nom « Génie thermique, énergétique et environnement » (GT2E).*

Cet onglet vous permet de saisir la ou les formation(s) à laquelle (auxquelles) vous souhaitez vous réinscrire.

- → Cliquez sur le bouton *Les rubriques suivantes doivent être complétées obligatoirement :*
- **Diplôme :**

Pour une ré-inscription en 5<sup>ème</sup> année d'ingénieur Génie mécanique, sélectionnez « Diplôme d'Ingénieur en Génie mécanique ».

• **Parcours type :**

Pour une ré-inscription en 5ème année d'ingénieur Génie mécanique, sélectionnez « Ingénieur 4<sup>ème</sup> et 5<sup>ème</sup> année Génie mécanique ».

• **Niveau :**

Pour une ré-inscription en 5<sup>ème</sup> année d'ingénieur Génie mécanique, sélectionnez « Cinquième année »

• **Parcours** :

Pour une ré-inscription en 5<sup>ème</sup> année d'ingénieur Génie mécanique, sélectionnez « Génie mécanique – Parcours … »

- **Type d'inscription** : sélectionnez « Principale »
- **Régime d'inscription** : sélectionnez « Formation initiale hors apprentissage »

#### **Les 2 rubriques suivantes doivent être complétées obligatoirement par tous les réinscrits.**

- **Profil pour l'inscription** : sélectionnez votre profil spécifique dans le menu déroulant :
	- « ND Etudiant non diplômable (TOEIC, mobilité) », ou
	- « PFE Etudiant en PFE différé (y compris 5<sup>ème</sup> année Double Diplôme et FIP) ».
- **Type de tarif pour la formation (cette rubrique ne s'affiche pas pour le diplôme d'architecte)** : sélectionnez « Français ou communautaire » (y compris pour les étudiants bénéficiant d'une bourse du CROUS), sauf si vous êtes étudiant extra-communautaire relevant des droits d'inscription différenciés (choisir dans le menu déroulant le descriptif correspondant à votre situation individuelle).

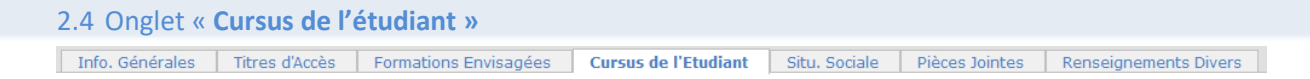

• Pour les ré-inscrits : la rubrique est masquée (déjà saisie précédemment).

#### 2.5 Onglet « **Situation sociale »** Info. Générales Titres d'Accès Formations Envisagées Cursus de l'Etudiant Situ. Sociale Pièces Jointes Renseignements Divers

### • **Etape 1 -Mutuelle**

**La Responsabilité civile est obligatoire**. Elle vous couvre pour les dommages que vous causez à autrui dans votre vie privée et dans votre vie d'étudiant. Cliquez sur le bouton **D** suivant

#### • **Etape 2 -Ressources**

Renseignez les différentes rubriques.

Les informations relatives au **Responsable légal (tuteur) 1** doivent être **obligatoirement**  renseignées (Nom et prénom, catégorie socio-professionnelle et profession). Cliquez sur le bouton **B** suivant

### • **Etape 3 – Bourses**

Dans votre situation, vous ne pouvez pas bénéficier d'un droit à bourse pour cette année.

#### 2.6 Onglet « **Pièces Jointes »**

Info. Générales | Titres d'Accès | Formations Envisagées | Cursus de l'Etudiant | Situ. Sociale | Pièces Jointes Renseignements Divers

### • **Dématérialisation des pièces justificatives**

Pour valider votre pré-inscription en ligne, vous devrez numériser vos pièces justificatives et les déposer dans cet onglet**.**

Chaque pièce-justificative ne devra pas excéder 2MB et devra être dans l'un des formats suivants : .pdf, .jpg, .jpeg, .png (veillez à la lisibilité des documents déposés)

Cliquez sur le bouton  $\Box$  pour ajouter un document.

Vous verrez apparaître de manière éphémère, en haut à droite dans un encadré vert, le message suivant : « Succès – Le document a bien été ajouté dans l'espace étudiant ».

Pièces justificatives à déposer en ligne :

- une copie d'une pièce d'identité officielle en cours de validité (carte d'identité, passeport, titre de séjour, etc.) ;
- l'attestation d'acquittement ou d'exonération de la Contribution Vie Etudiante et de Campus (CVEC) ;
- l'attestation d'assurance responsabilité civile 2023/2024 (portant la mention « Scolaire et extra-scolaire » et indiquant votre Nom et Prénom) ;
- une copie de la Carte Vitale (carte d'assurance maladie) ou figure votre numéro de sécurité sociale ;

*Notez qu'aucun accusé de réception du dépôt des pièces justificatives en ligne ne vous sera adressé. Si votre dossier est incomplet, vous en serez informé par mail (sur votre adresse mail personnelle (nouvel entrant) ou INSA (ré-inscrit)) ultérieurement.*

#### 2.7 Onglet « **Renseignements Divers »**

Info. Générales Titres d'Accès Formations Envisagées Cursus de l'Etudiant Situ. Sociale Renseignements Divers

#### • **Renseignements divers**

J'accepte la réception de SMS sur mon mobile personnel dans le cas d'une alerte sécurité : Dans le cadre des mesures de sécurité mises en place par les établissements, l'INSA Strasbourg vous donne la possibilité de recevoir un SMS d'alerte, directement sur votre téléphone portable.

C'est ainsi que lors de la saisie de votre pré-inscription sur l'application Coriandre, vous pourrez renseigner votre choix (Oui ou Non) dans l'onglet « Renseignements Divers », **Accord réception SMS si alerte de sécurité (O/N)**.

Nous vous invitons vivement à suivre cette démarche de manière à être tenu informé en temps réel.

• **Charte informatique et Règlement Intérieur** (les 3 documents ci-dessous sont accessibles par un simple clic)

**Charte de bon usage de l'informatique** : pour valider votre inscription, vous devez vous engager à respecter cette charte.

**Règlement intérieur** et **Note RGPD (Règlementation Générale de Protection des Données) :** pour valider votre inscription, vous devez attester avoir pris connaissance de ces 2 documents.

Cliquer sur le bouton C Enregistrer

## **3- Valider votre demande de pré-inscription**

➔ Cliquez sur le bouton puis(en effet, l'ouverture de la fenêtre d'impression de votre « Dossier de pré-inscription » est **obligatoire** pour valider votre pré-inscription. Vous n'êtes pas obligé de procéder à l'impression papier de ce document).

Le « Dossier de pré-inscription » est un document récapitulatif des informations saisies lors de votre préinscription en ligne.

**Se déconnecter en cliquant sur le bouton en haut à droite**

### **Paiement en ligne des droits d'inscription**

A l'issue de la validation de votre pré-inscription en ligne, le Service scolarité procèdera à la vérification de votre dossier et vous donnera l'accès pour le paiement en ligne si vous avez des droits d'inscription à régler (en 1 fois ou en 3 fois) par carte bancaire (vérifiez au préalable le montant de votre plafond autorisé). Vous recevrez un mail vous notifiant que le paiement en ligne est à présent disponible et vous indiquant la démarche à suivre (notez que l'envoi de ce mail peut nécessiter un certain délai).

**A réception de ce mail, vous disposez d'un délai de 3 jours pour effectuer votre paiement en ligne.**

*Suite à des problèmes rencontrés lors de la précédente campagne d'inscription, nous vous demandons de ne pas effectuer de paiement en ligne entre 3h et 5h du matin, heure française.*

**Il est fortement recommandé de payer en ligne par carte bancaire via le prestataire PAYBOX.** Si le paiement est accepté, vous recevrez un mail de confirmation à votre adresse mail INSA (pour les réinscrits).

## Autres modalités de règlement des droits d'inscription :

**versement unique** :

- par virement sur le compte bancaire de l'agent comptable de l'INSA Strasbourg (demandez le RIB par mail à : scolarite@insa-strasbourg.fr). Pensez à indiquer le nom, le prénom et la classe de l'étudiant dans l'intitulé du virement ;
- par chèque bancaire à transmettre au Service scolarité (chèque à libeller au nom de l' « agent comptable de l'INSA Strasbourg », inscrire le nom et le prénom de l'étudiant au dos du chèque) ;

*Si vous optez pour l'un de ces moyens de paiement, votre inscription ne sera validée qu'à réception du paiement des droits d'inscription.*

## **4- Procédure de paiement en ligne des droits d'inscription**

Lorsque vous aurez reçu le mail vous notifiant que le paiement en ligne est à présent disponible, vous devrez vous reconnecter sur l'application de pré-inscription en ligne (voir lien au début de ce document).

**Pour rappel à réception de ce mail, vous disposez d'un délai de 3 jours pour effectuer votre paiement en ligne.**

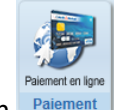

**→** Cliquez sur le bouton

Sélectionnez votre mode de règlement : en 1 fois ou en 3 fois.

Saisir les informations figurant sur votre carte bancaire (vérifiez au préalable le montant de Valider votre plafond autorisé) puis cliquez sur

Retour commerce Une fenêtre vous notifie le résultat du paiement. Puis cliquez sur

**Se déconnecter en cliquant sur le bouton en haut à droite**

# **5- Edition des certificats de scolarité et de la quittance 2023/2024**

Une fois votre pré-inscription validée et payée, vous pourrez télécharger **après 3 jours,** vos certificats de scolarité, votre quittance des droits d'inscription et vos accès informatiques, en vous reconnectant à l'application de pré-inscription en ligne ["Coriandre"](https://apps.insa-strasbourg.fr/cgi-bin/WebObjects/coriandre-iaweb.woa/wa/preInscription), puis cliquez sur l'onglet "Rapport > Imprimer le certificat de scolarité".

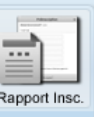

 $\rightarrow$  Cliquez sur le bouton  $\frac{\text{Rapport}}{\text{puis sur}}$  le bouton

Imprimer le certificat de scolarité

**Se déconnecter en cliquant sur le bouton en haut à droite**

**Pour toute question TECHNIQUE, vous pouvez écrire à :** [dsin.support@insa-strasbourg.fr](mailto:dsin.support@insa-strasbourg.fr) (uniquement avec votre adresse mail INSA)

**Pour toute autre question, vous pouvez écrire à :** scolarite@insa-strasbourg.fr